**IT-SERVICES Support Center**

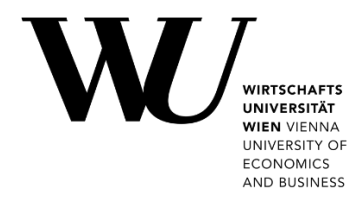

## **WINDOWS & THUNDERBIRD**

**E-Mail "Klassisch" einrichten**

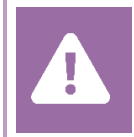

Kontrollieren Sie **vor der Einrichtung** im Controlpanel, welchen Mailaccount Sie haben (MS Exchange, Office365, IMAP). Dies stellt sicher, dass die vorliegende Anleitung auf Ihren Account angewendet werden kann: *[controlpanel.wu.ac.at](https://controlpanel.wu.ac.at/) > Mein E-Mail > E-Mail Info*

Alle Möglichkeiten für den Zugriff auf Ihr WU E-Mail Konto finden Sie auf der Webseite **[https:/short.wu.ac.at/email-klassik](https://short.wu.ac.at/email-klassik)**.

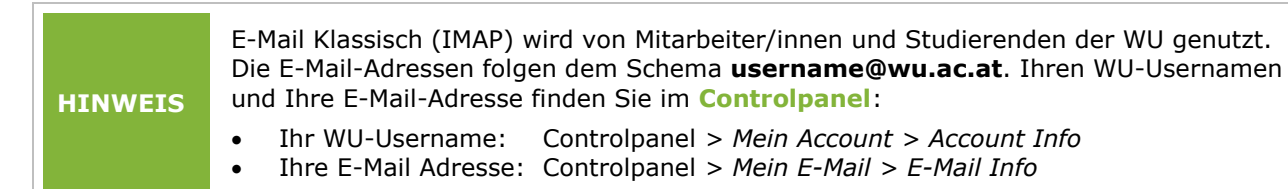

## **E-Mail "Klassisch" mit Thunderbird einrichten**

Installieren Sie **Mozilla Thunderbird** auf Ihrem Gerät. Starten Sie die Anwendung und legen Sie ein neues E-Mail-Konto an.

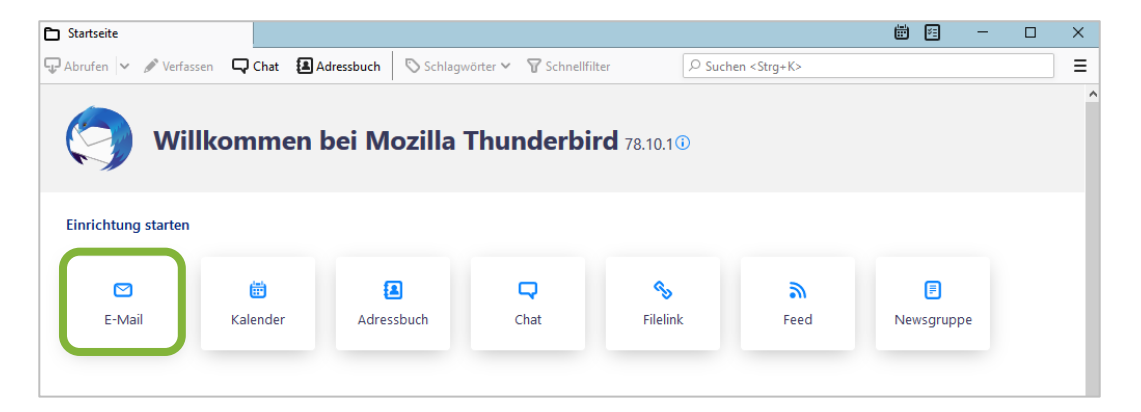

Geben Sie Ihren vollständigen *Namen*, Ihre *WU E-Mail-Adresse*, sowie Ihr *WU Accountpasswort* an. Klicken Sie auf *Manuell einrichten*, um die Servereinstellungen anzugeben.

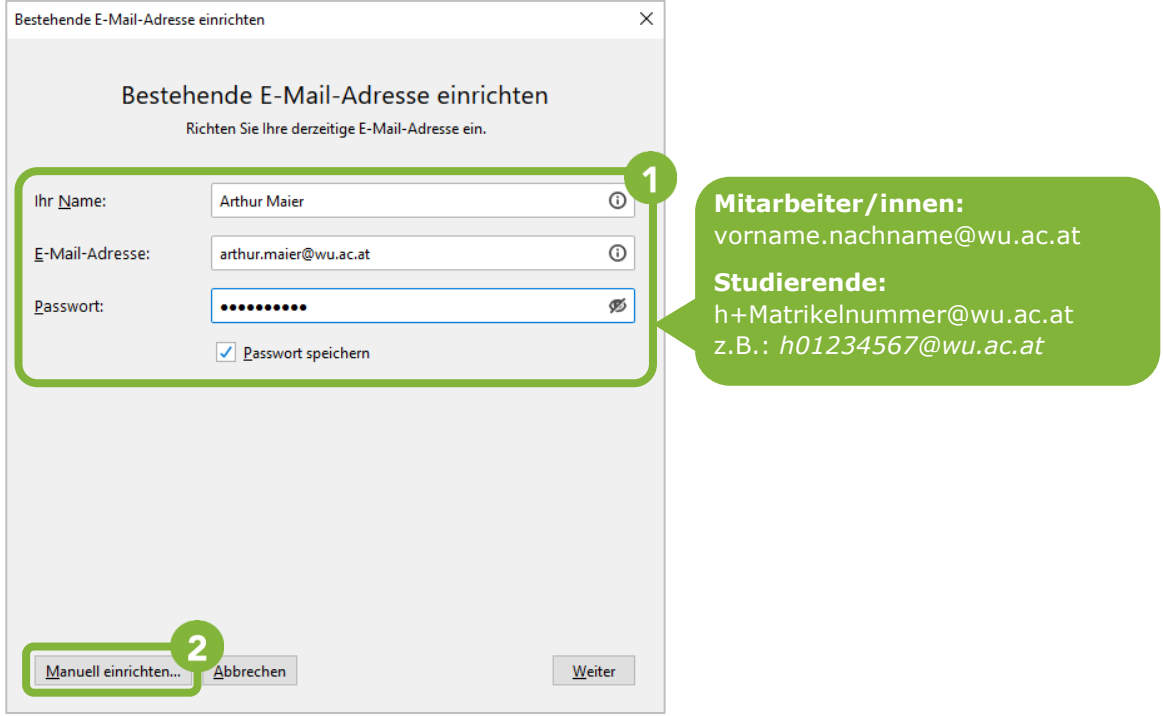

Geben Sie die Informationen für Posteingangs- und Postausgangsserver ein. Klicken Sie anschließend auf *Fertig*.

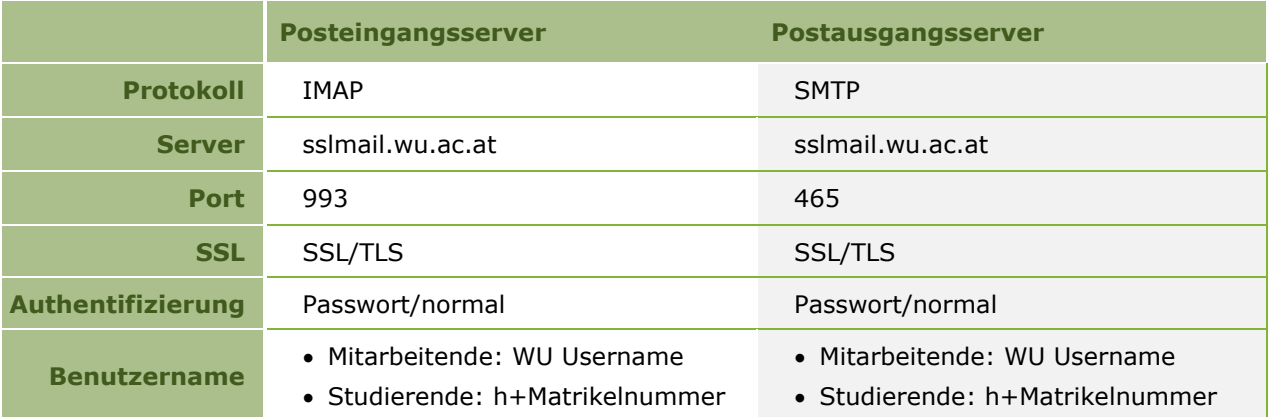

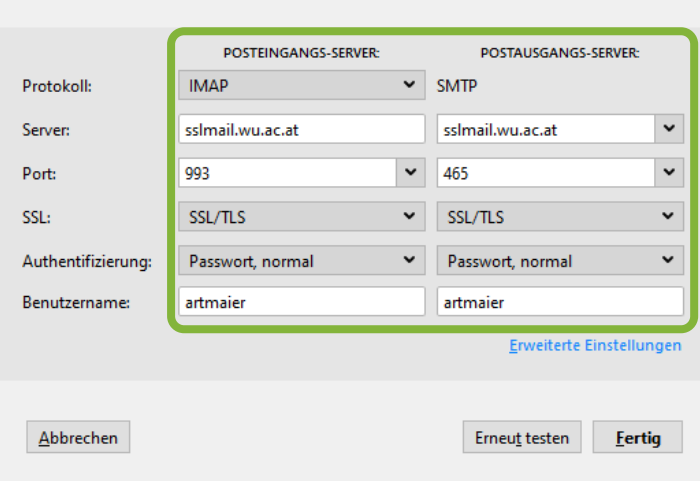

**Das Konto wurde angelegt**

## **Feedback und Support**

Das **IT Support Center** der Wirtschaftsuniversität Wien ist erste Anlaufstelle für WU Angehörige bei IT-Fragen. Wir helfen Ihnen ergänzend zur vorliegenden Anleitung weiter und nehmen auch gerne Ihr Feedback entgegen.

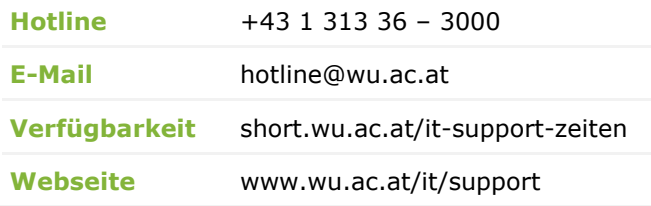

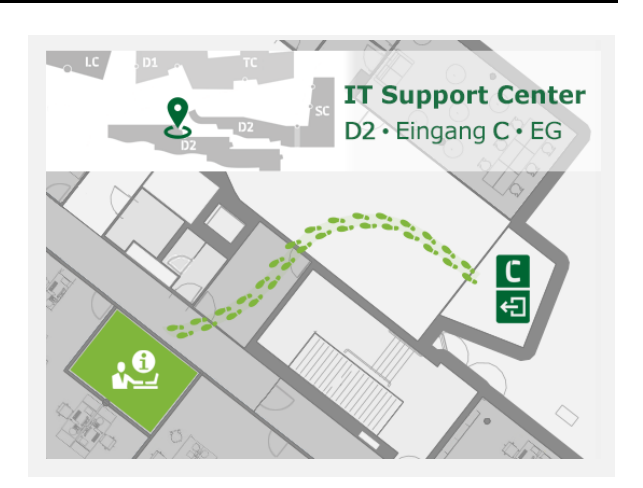